Twitter、Facebook、Instagram、SmartNewsアプリから ご覧いただいているお客様へ

# EYE MAKEUP TRAVELER サイトの開き方

- ⽬次 -

1. iPhoneご利用のお客様

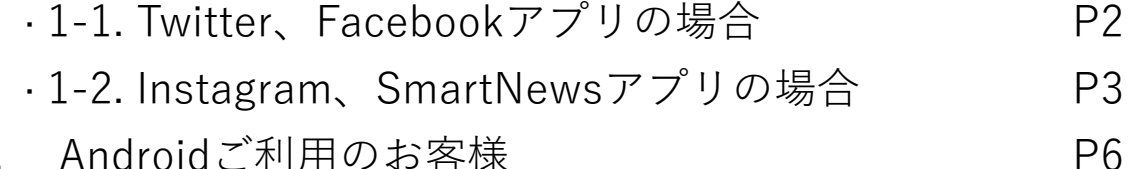

2. Androidご利用のお客様

#### **1-1. Twitter、Facebookアプリの場合**

Twitter、Facebookのアプリ内から、EYE MAKEUP TRAVELERサイト のトップ画面を開きました ら、画面右下のSafariブラウザアイコン(赤 枠)をタップするとSafariブラウザで診断サイトが 開きます。

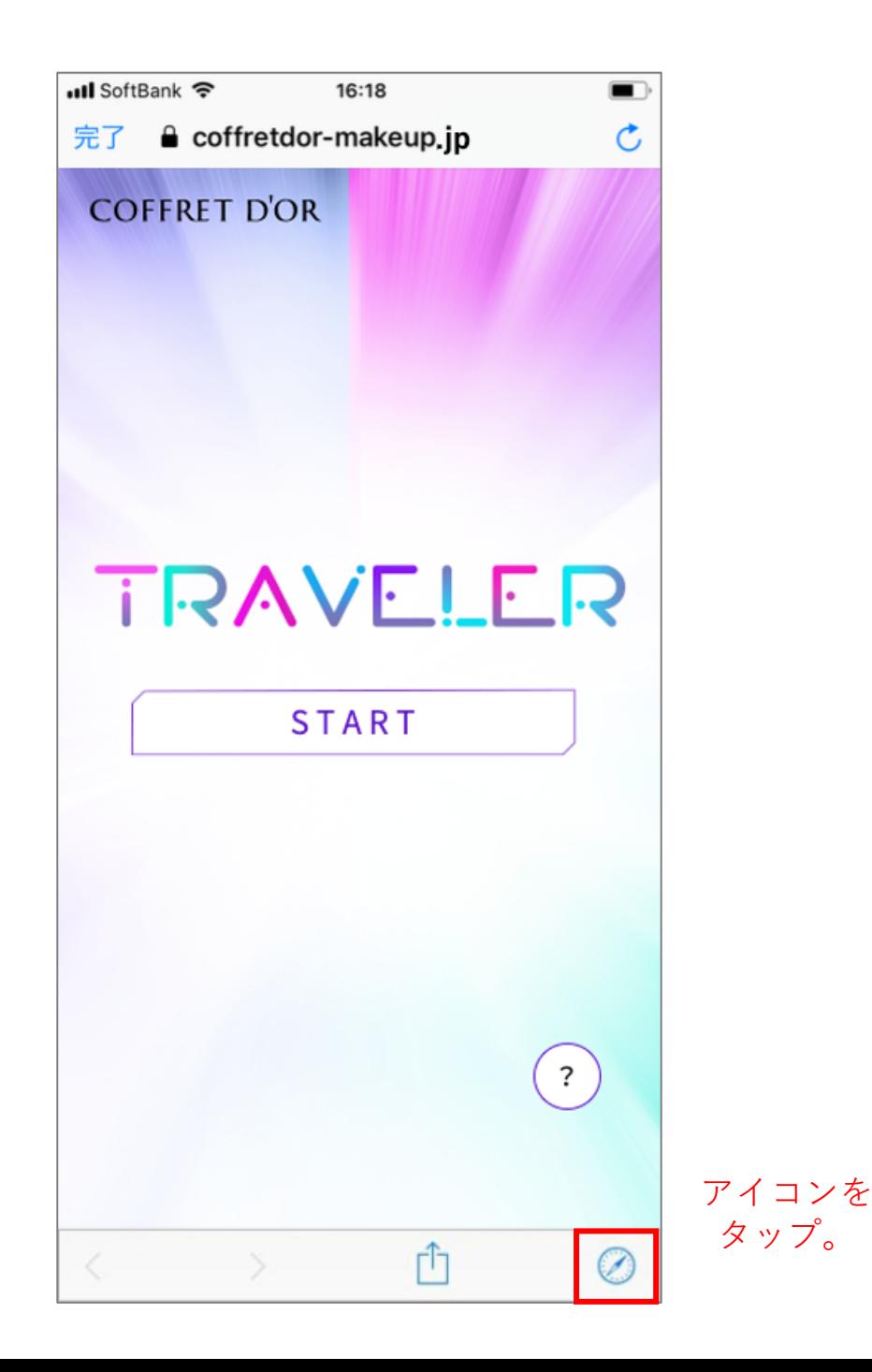

**2**

#### **1-2. Instagram、SmartNewsアプリの場合**

Instagram、SmartNewsアプリ内からEYE MAKEUP TRAVELERサイトへ アクセスされた場合は、手順1〜3に従って、Safariブラウザで診断サイ トを開き直してからご利⽤くださ い。

手順1:画面下のアイコンをタップします。

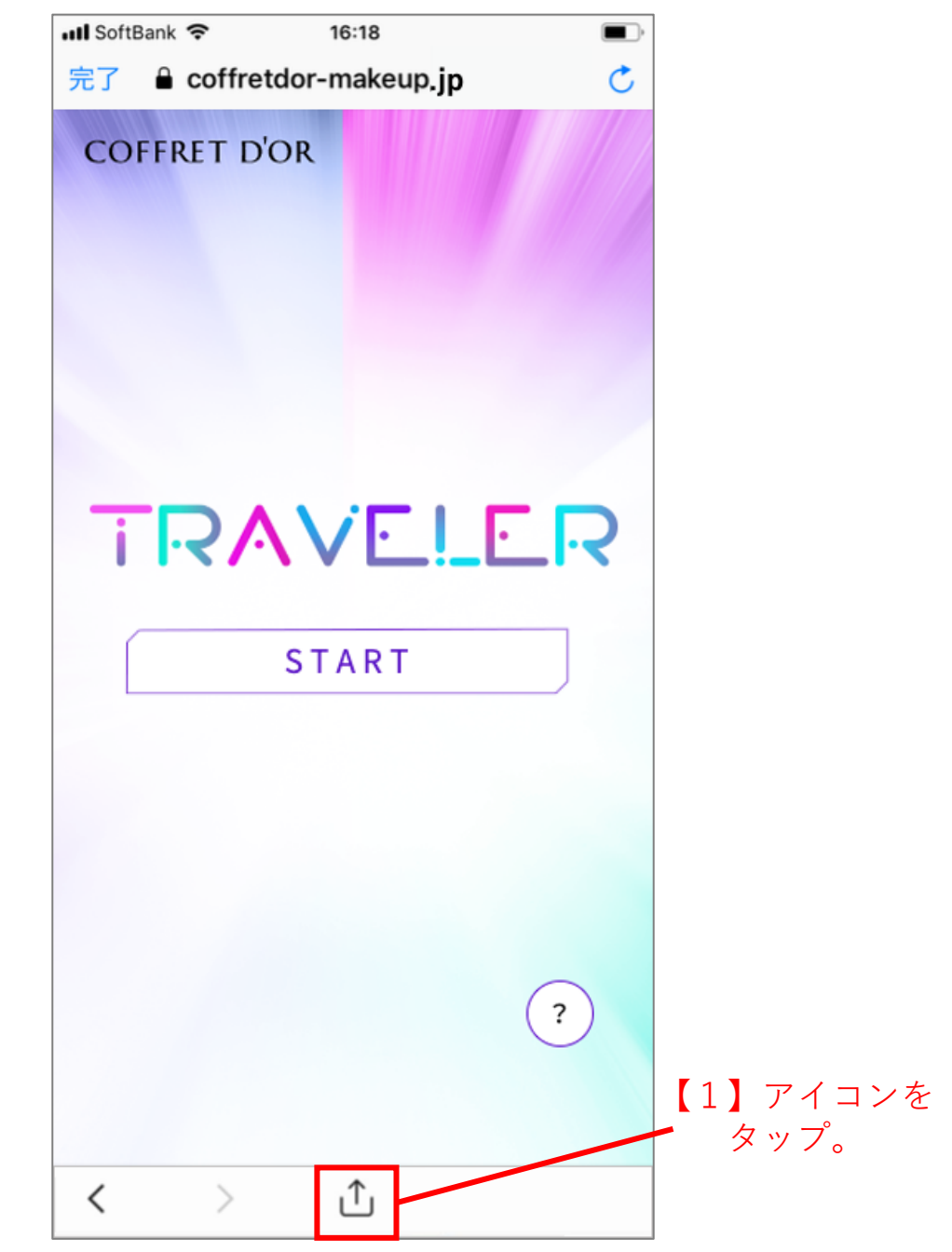

手順2:コピーアイコンをタップしてURLをコピーします。

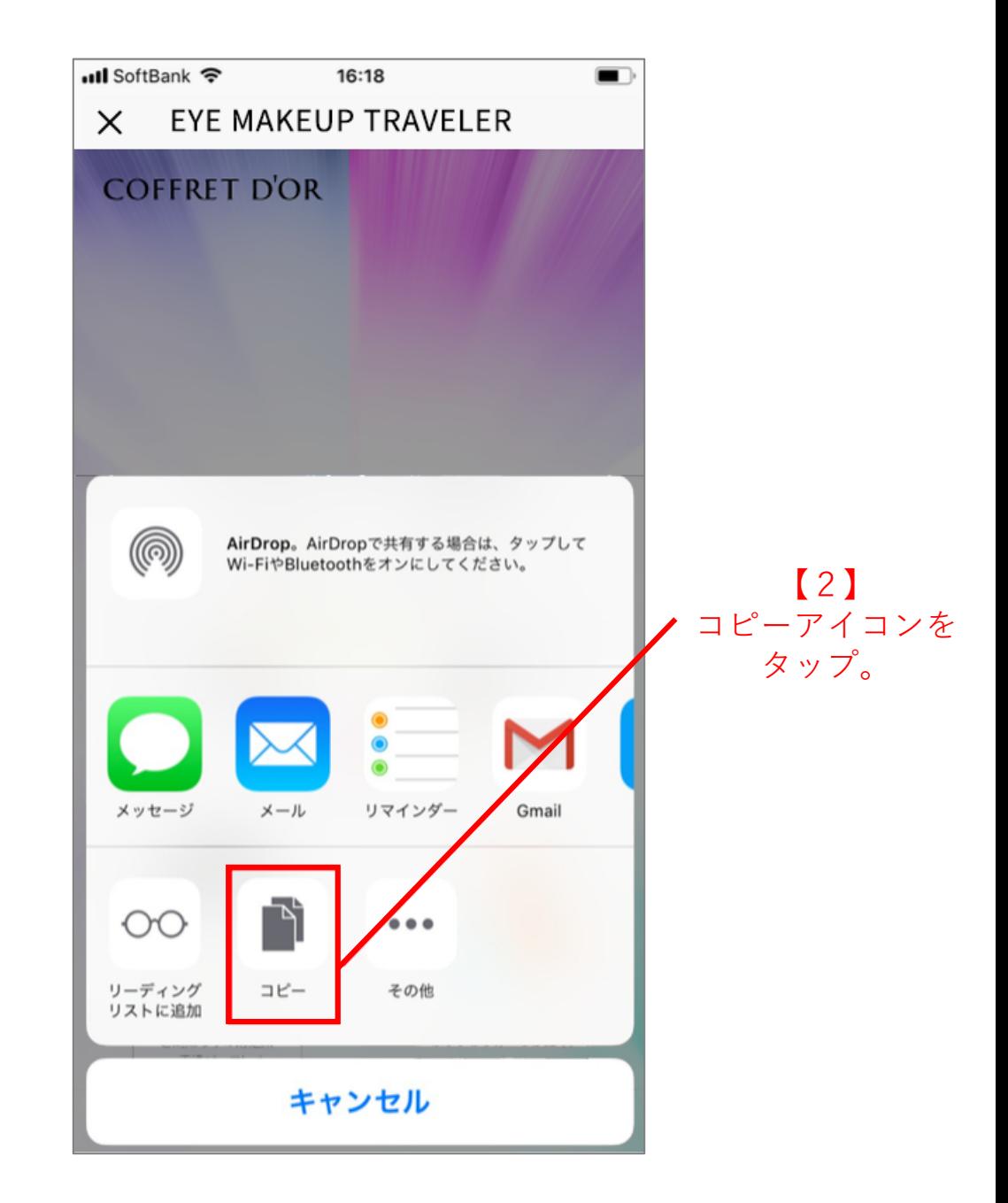

⼿順3: Safariブラウザを起動してEYE MAKEUP TRAVELERサイトへア クセスします。

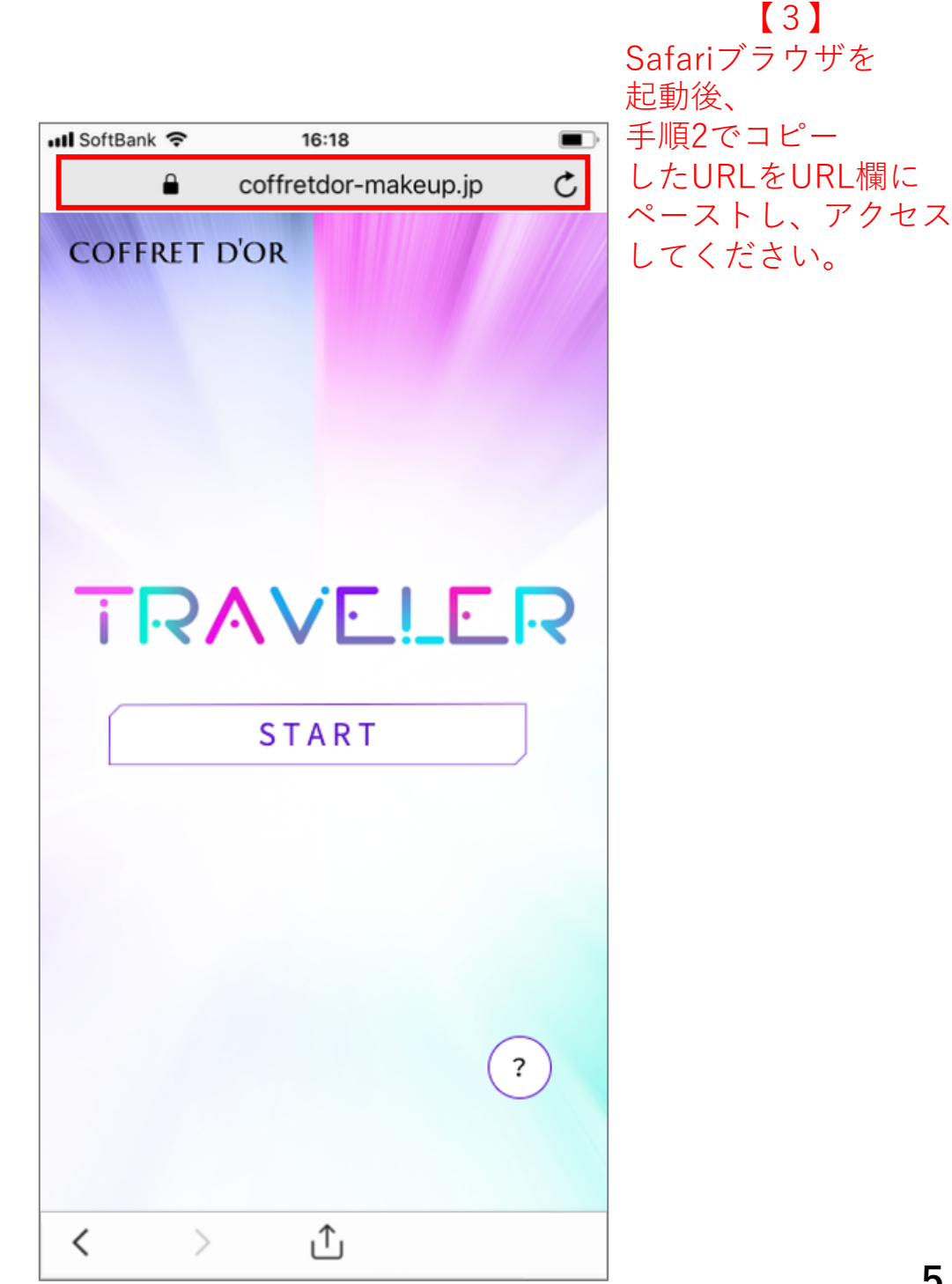

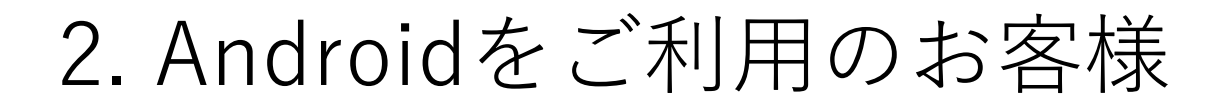

Twitter、Facebook、Instagram、SmartNewsなどのアプリ内から、 EYE MAKEUP TRAVELERサイトのトップ画⾯を開きましたら、以下の 手順でChromeブラウザで診断サイトを開き直してからご利用くださ い。

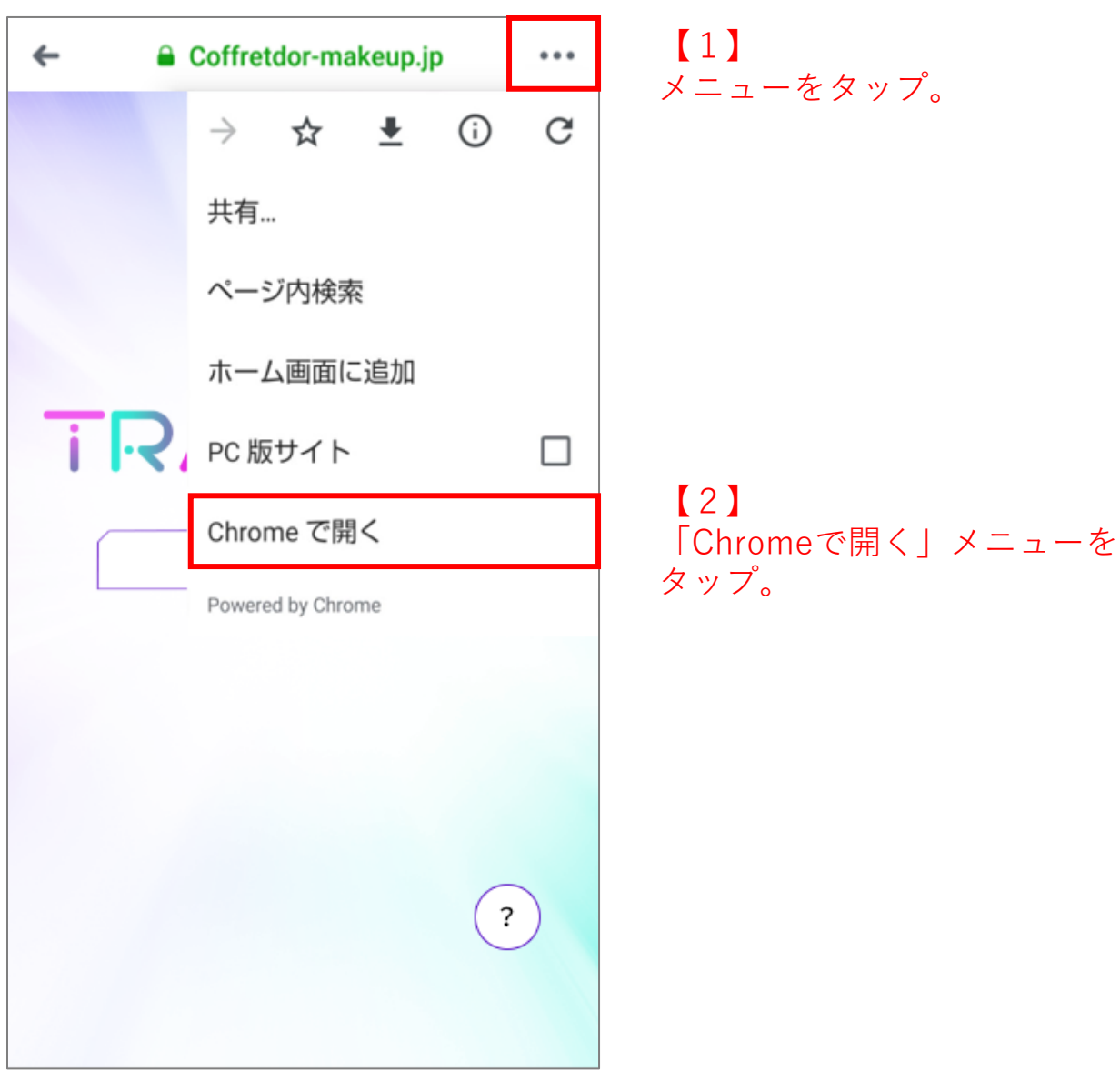